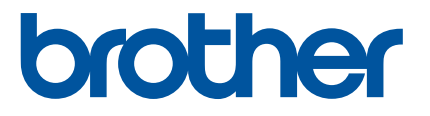

# **SOFTWARE USER'S GUIDE**

RuggedJet series

The contents of this guide and the specifications of this product are subject to change without notice. Brother reserves the right to make changes without notice in the specifications and materials contained herein and shall not be responsible for any damages (including consequential) caused by reliance on the materials presented, including but not limited to typographical and other errors relating to the publications. The screen images in this guide can differed depending on your OS or printer. The contract of the contract of the contract of the contract of the contract of the contract of the contract of the contract of the contract of the contract of the contract of the contract of the con

US ENG

# **Introduction**

The Brother RuggedJet mobile printers, models RJ-4030/RJ-4030Ai (with Bluetooth) and RJ-4040 (with Wi-Fi), are compatible with many Windows<sup>®</sup> software applications, allowing you to print a document almost anywhere you need to work. The printers are also compatible with many mobile devices, printing with text or from a custom printing application.

This guide will show you how easy it is to use P-touch Editor and other Brother software applications to print using text data.

#### **Important Notice**

- The contents of this document and the specifications of this product are subject to change without notice.
- **Brother reserves the right to make changes without notice in the specifications and materials contained** herein and shall not be responsible for any damages (including consequential) caused by reliance on the materials presented, including but not limited to typographical and other errors relating to the publications.
- Screen images in this document may differ depending on your computer's operating system and your product model.
- Before using the printer, be sure to read all documents included with the printer for information about safety and proper operation.

#### **Symbols used in this document**

The following symbols are used throughout this document.

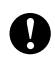

This symbol indicates information or directions that should be followed. Ignoring them may result in damage, or failed operations.

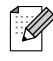

This symbol indicates notes that provide information or directions that can help you better understand and use the product more efficiently.

# **Table of Contents**

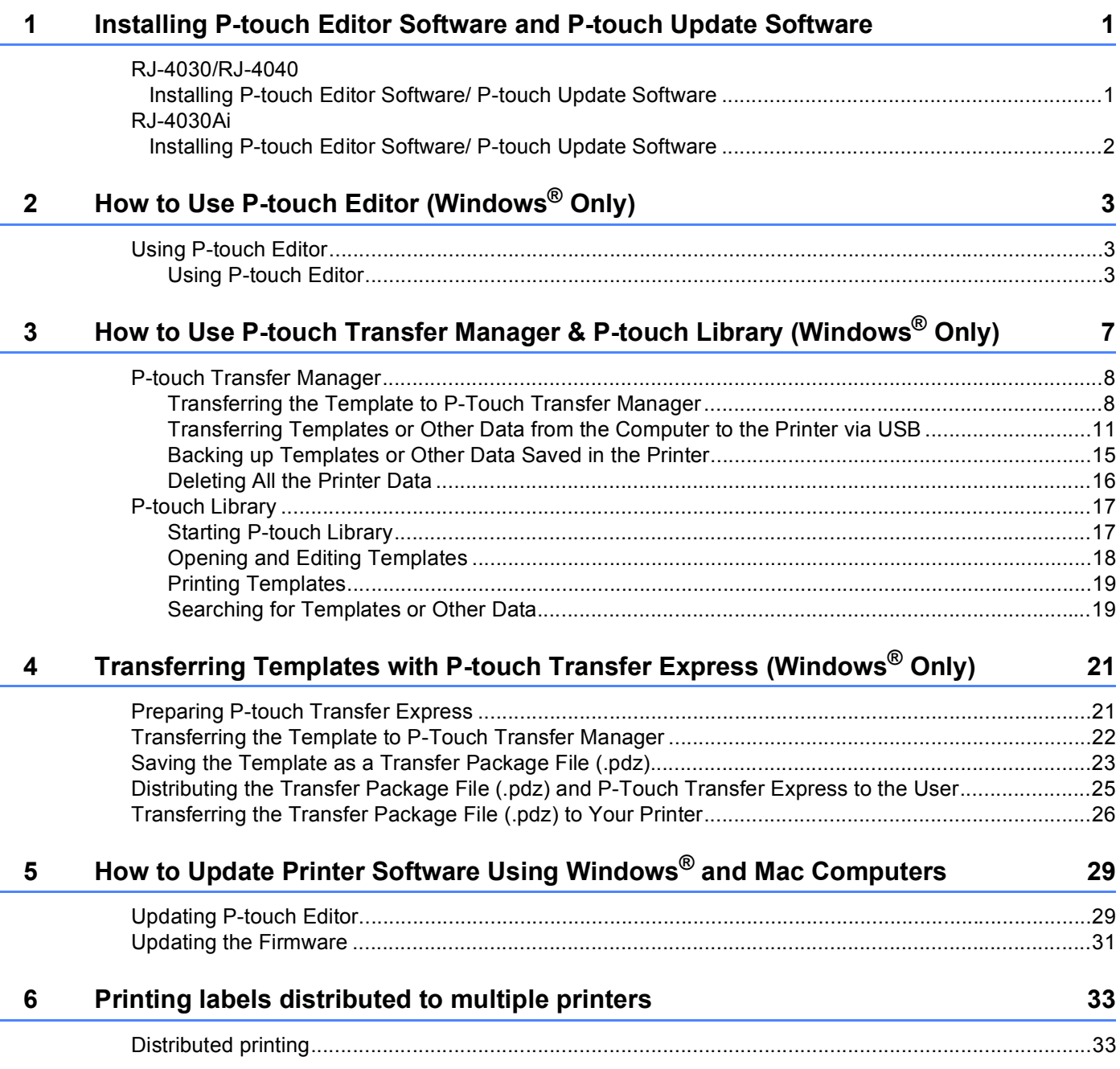

# <span id="page-3-0"></span>**Installing P-touch Editor Software and P-touch Update Software**

P-touch Editor allows you to create templates with various kinds of designs. Refer to the P-touch Editor help file for template design samples and details on creating, printing, and saving your templates.

You can use P-touch Update Software to update P-touch Editor and the printer's firmware. To download the latest driver and software, please visit the Brother Solutions Center website: [support.brother.com](http://support.brother.com/)

# <span id="page-3-1"></span>**RJ-4030/RJ-4040 Installing P-touch Editor Software/ P-touch Update Software**

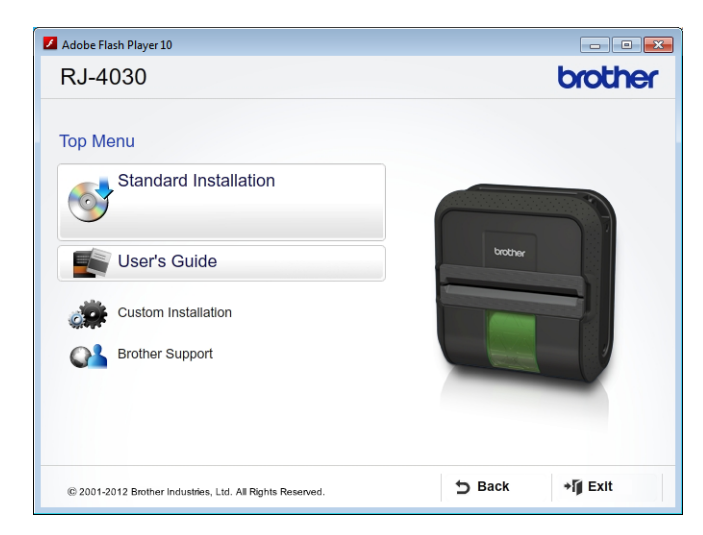

Insert the CD-ROM into your computer's CD-ROM drive.

b Click [**Standard Installation**].

**1**

- Follow the on-screen instructions to install the software.
- 4) Click [**Finish**] to close the installation screen.

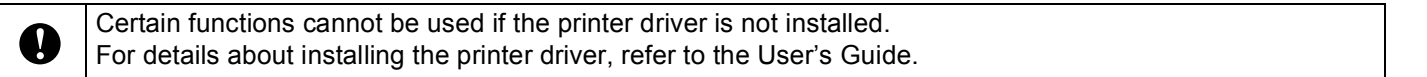

# <span id="page-4-0"></span>**RJ-4030Ai Installing P-touch Editor Software/ P-touch Update Software**

Please install the printer driver and P-touch Editor software before using the printer.

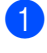

 $\Box$  Visit our website [\(www.brother.com/inst/\)](http://www.brother.com/inst/) and download the installer for the software and documents.

2 Double-click the downloaded .exe file and follow the on-screen instructions to proceed with the installation. In the dialog box for selecting which items to install, select the necessary software.

### <span id="page-5-0"></span>**2 How to Use P-touch Editor (Windows® Only) <sup>2</sup>**

# <span id="page-5-1"></span>**Using P-touch Editor <sup>2</sup>**

You will need to install P-touch Editor and the printer driver to use your printer with your computer. The screens may vary depending on the software version.

To download the latest software version, please visit the Brother Solutions Center at: [support.brother.com](http://support.brother.com).

### <span id="page-5-2"></span>**Using P-touch Editor <sup>2</sup>**

#### **Starting P-touch Editor <sup>2</sup>**

a **For Windows Vista® / Windows® 7 / Windows Server® 2008 / Windows Server® 2008 R2** From the Start button, click [**All Programs**]-[**Brother P-touch**]-[**P-touch Editor 5.1**]. When P-touch Editor starts, select whether you want to create a new layout or open an existing layout.

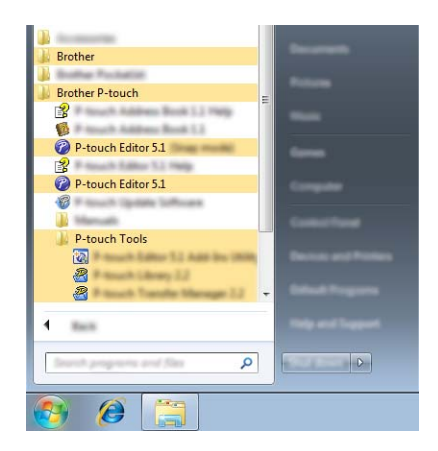

**For Windows® 8/ Windows® 8.1 / Windows Server® 2012 / Windows Server® 2012 R2**

Click [**P-touch Editor 5.1**] on the [**Apps**] screen or double-click [**P-touch Editor 5.1**] on the desktop. When P-touch Editor starts, select whether you want to create a new layout or open an existing layout.

#### **For Windows® 10**

From the Start button, select all applications and click [**P-touch Editor 5.1**] under [**Brother P-touch**], or double-click [**P-touch Editor 5.1**] on the desktop.

When P-touch Editor starts, select whether you want to create a new layout or open an existing layout.

**Note**

• You can also start P-touch Editor using shortcuts, if you chose to create shortcuts during installation.

- Shortcut icon on the desktop: double-click to start P-touch Editor
- Shortcut icon in the Quick Launch bar: click to start P-touch Editor
- To change how P-touch Editor functions when it starts, click [**Tools**]-[**Options**] in the P-touch Editor menu bar to display the [**Options**] dialog box. On the left side, select the [**General**] heading and then the desired setting in the [**Operations**] list box under [**Startup Settings**]. The default setting is [**Display New View**].

How to Use P-touch Editor (Windows® Only)

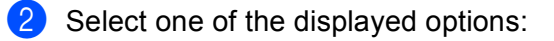

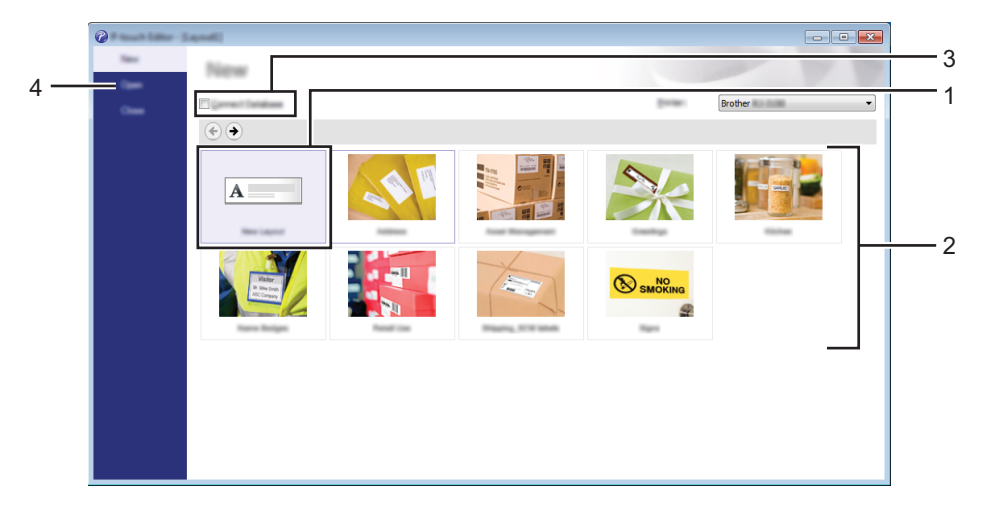

- 1 To create a new layout, click the [**New Layout**] button.
- 2 To create a new layout using a preset layout, select the desired category button.
- 3 To connect a preset layout to a database, select the check box next to [**Connect Database**].
- 4 To open an existing layout, click [**Open**].

#### **Printing with P-touch Editor <sup>2</sup>**

#### **Express mode**

This mode allows you to quickly and easily create layouts that include text and images. The [**Express**] mode screen is explained below:

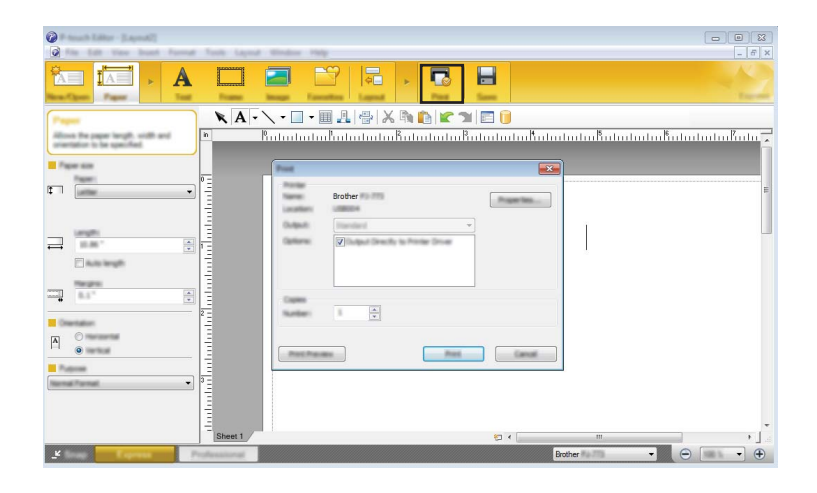

You can print by selecting [**Print**] from [**File**] in the menu bar or by clicking the [**Print**] icon. (Configure the printing settings in the [**Print**] screen before printing.)

#### **Professional mode <sup>2</sup>**

This mode allows you to create layouts using a wide-range of advanced tools and options.

The [**Professional**] mode screen is explained below:

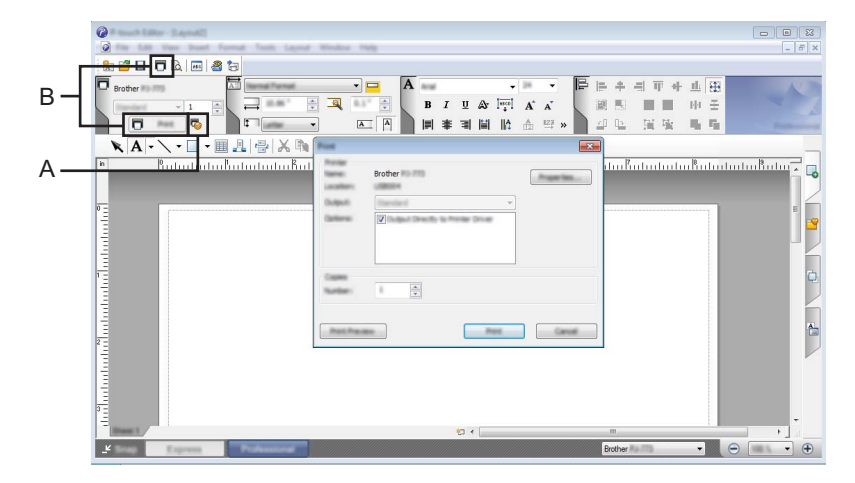

You can print by selecting [**Print**] from [**File**] in the menu bar or by clicking the [**Print**] icon (A). Configure the printing settings in the [**Print**] screen before printing.

In addition, you can click "B" to start printing without changing the printing settings.

#### **Snap mode <sup>2</sup>**

This mode allows you to capture all or a portion of your computer screen display, print it as an image, and save it for future use.

**a** Click the [Snap] mode selection button.

The [**Description of Snap mode**] dialog box is displayed.

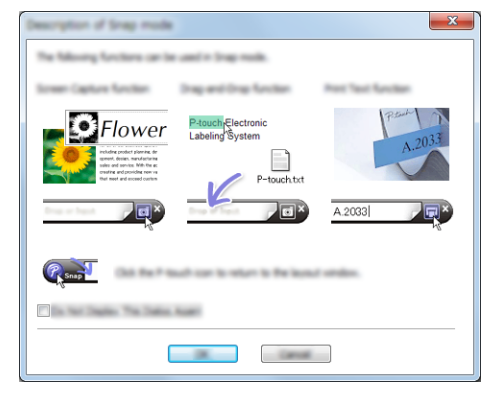

#### **2** Click [OK].

The [**Snap**] mode palette is displayed.

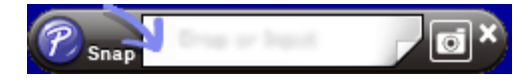

# **3**

# <span id="page-9-0"></span>**How to Use P-touch Transfer Manager & P-touch Library (Windows® Only) <sup>3</sup>**

#### **P-touch Transfer Manager <sup>3</sup>**

This program allows you to transfer templates and other data to the printer and save backups of your data on the computer.

After P-touch Transfer Manager is used to transfer data to the printer, P-touch Template is used to send text data to the printer that will be inserted into the template and printed. For more information on P-touch Template, download the *P-touch Template Manual/Command Reference* (English only) from the Brother Solutions Center website: [support.brother.com.](http://support.brother.com)

#### [**Product Search**] - [**Manuals**]

The transfer function is needed to use P-touch Template.

#### **P-touch Library <sup>3</sup>**

This program allows you to use your computer to manage P-touch Template and other data. You can use P-touch Library to print templates.

**3**

## <span id="page-10-0"></span>**P-touch Transfer Manager <sup>3</sup>**

In order to use P-touch Transfer Manager, templates created in P-touch Editor must first be transferred to P-touch Transfer Manager.

#### <span id="page-10-1"></span>**Transferring the Template to P-Touch Transfer Manager <sup>3</sup>**

**1** In P-touch Editor, open the template to be transferred.

#### b Click [**File**] - [**Transfer Template**] - [**Transfer**].

When P-touch Transfer Manager starts, the main window is displayed.

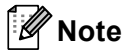

The following method can also be used to start the P-touch Transfer Manager.

**For Windows Vista® / Windows® 7 / Windows Server® 2008 / Windows Server® 2008 R2:** From the Start button, click [**All Programs**]-[**Brother P-touch**]-[**P-touch Tools**]- [**P-touch Transfer Manager 2.2**].

**For Windows® 8 / Windows® 8.1 / Windows Server® 2012 / Windows Server® 2012 R2:** Click [**P-touch Transfer Manager 2.2**] on the [**Apps**] screen.

#### **For Windows® 10**:

From the Start button, select all applications, and then click [**P-touch Transfer Manager 2.2**] under [**Brother P-touch**].

How to Use P-touch Transfer Manager & P-touch Library (Windows<sup>®</sup> Only)

#### **Main window <sup>3</sup>**

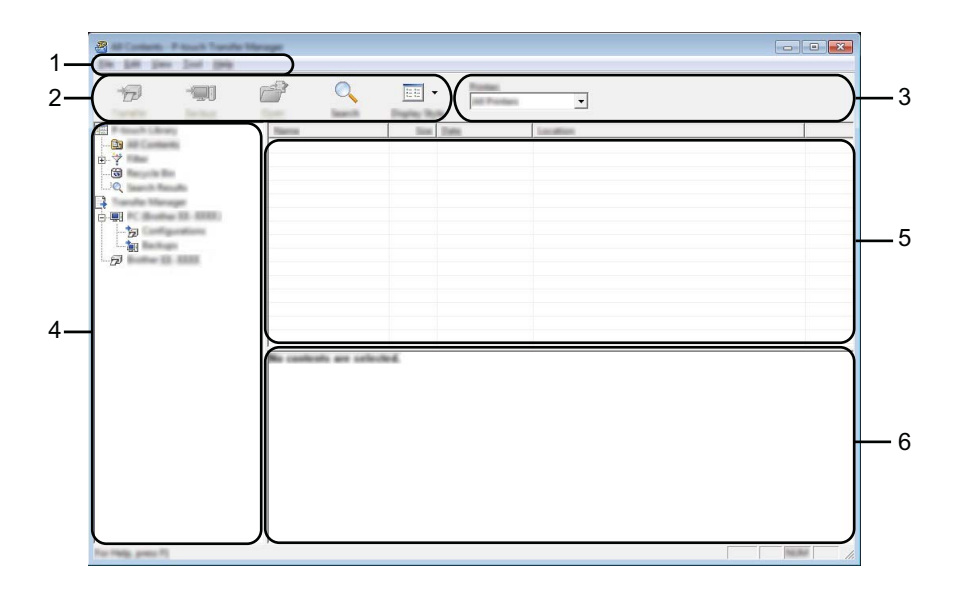

#### **1 Menu bar**

Provides access to various commands, which are grouped under each menu title ([**File**], [**Edit**], [**View**], [**Tool**], and [**Help**]) according to their functions.

#### **2 Toolbar**

Provides access to frequently used commands.

#### **3 Printer selector**

Allows you to select which printer the data will be transferred to. When you select a printer, only the data that can be sent to the selected printer is displayed in the data list.

#### **4 Folder list**

Displays a list of folders and printers. When you select a folder, the templates in the selected folder are displayed in the template list.

If you select a printer, the current templates and other data stored in the printer are displayed.

#### **5 Template list**

Displays a list of templates in the selected folder.

#### **6 Preview**

Displays a preview of the templates in the templates list.

#### **Explanations of the Toolbar Icons**

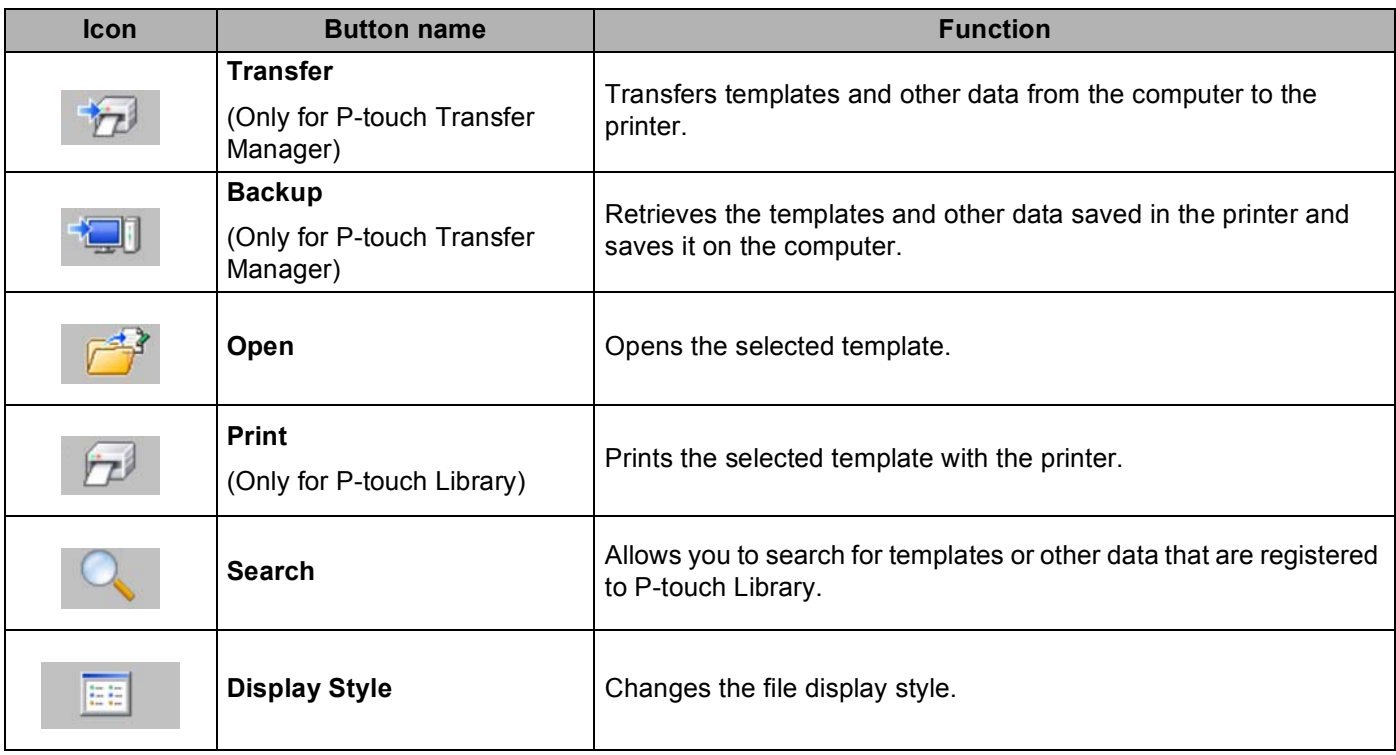

#### <span id="page-13-0"></span>**Transferring Templates or Other Data from the Computer to the Printer via USB3**

Use the following procedure to transfer templates, databases and images from the computer to the printer.

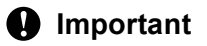

Follow these instructions when the printer is connected to the computer via USB.

Connect the computer and the printer via USB and turn the printer on. The printer model name is displayed in the folder view. If you select a printer in the folder view, the current templates and other data stored in the printer are displayed.

Select the printer that you want to transfer the template or other data to.

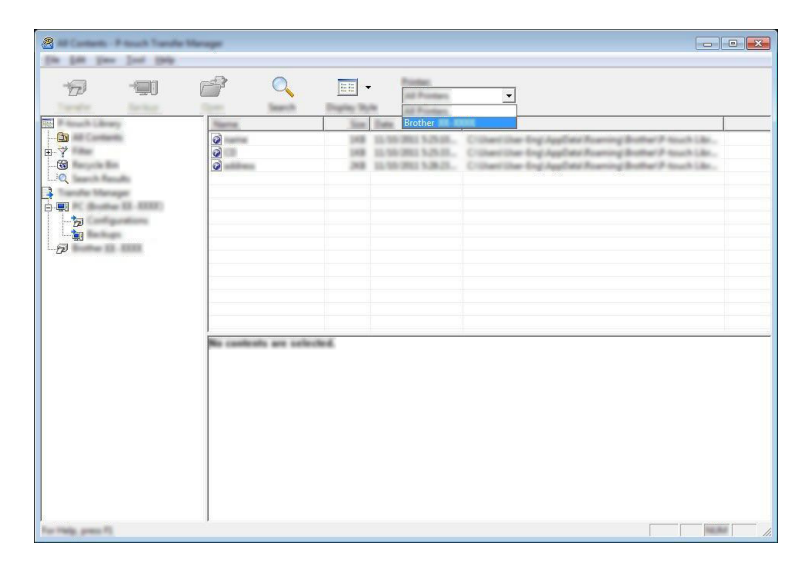

#### **Note**

Before transferring data, check that the computer and the printer are correctly connected with a USB cable and that the printer power is on.

How to Use P-touch Transfer Manager & P-touch Library (Windows<sup>®</sup> Only)

 $8 \Omega$  $\boxed{\mathbb{H}}$  - $\overline{\mathcal{D}}$ **SHI**  $\overline{\phantom{0}}$ 

(4) Drag the template or other data that you want to transfer and place it in the new folder.

**3** Right-click the [**Configurations**] folder, select [New], and then create a new folder.

#### **Transfer Function Specification**

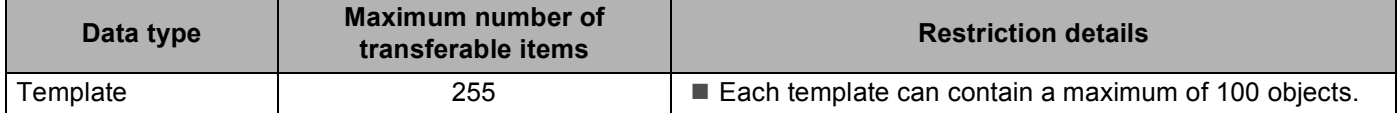

You can view the templates and other data by selecting the folder in the [**Configurations**] folder, selecting [**All Contents**] or by selecting one of the categories under [**Filter**], such as [**Layouts**].

When transferring multiple templates or other data, drag all the files that you want to transfer and place them in the new folder.

Each file is assigned a key number (memory location in the printer) when it is placed in the new folder.

How to Use P-touch Transfer Manager & P-touch Library (Windows® Only)

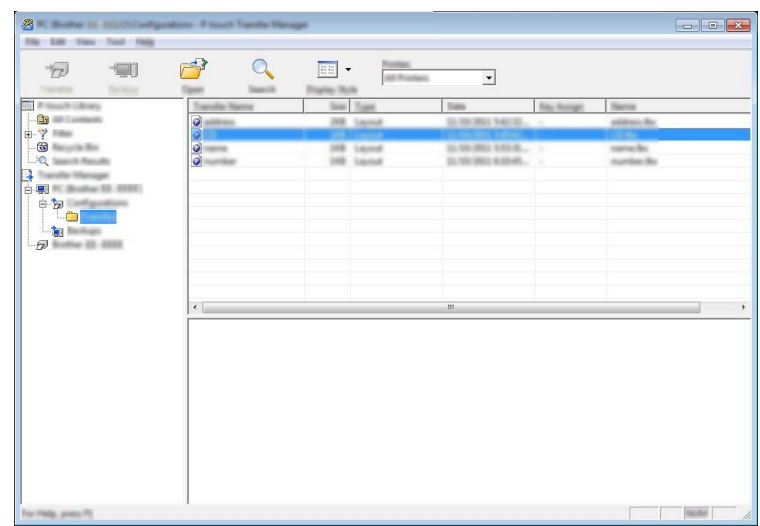

**5** To change the key number assigned to an item, right-click the item, select [**Key Assign**], and then select the desired key number.

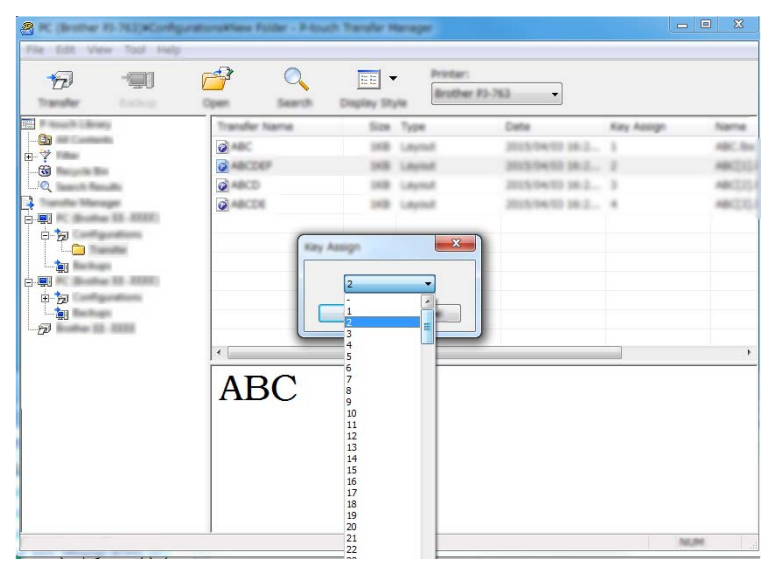

#### **Note**

- All data transferred to the printer is assigned a key number.
- If the template or other data transferred to the printer has the same key number as another template already saved in the printer, the new template will overwrite the old one. You can confirm the templates key number assignments saved in the printer by backing up the templates or other data (see *[Backing up](#page-17-1)  [Templates or Other Data Saved in the Printer](#page-17-1)* >> page 15).
- If the printer memory is full, remove one or more templates from the printer's memory (see *[Backing up](#page-17-1)  [Templates or Other Data Saved in the Printer](#page-17-1)* >> page 15).
- **6** To change the names of templates or other data that will be transferred, click on the desired item and enter the new name. The number of characters used for the template names may be limited depending on the printer model.

How to Use P-touch Transfer Manager & P-touch Library (Windows® Only)

**T** Select the folder containing the templates or other data that you want to transfer, and then click [**Transfer**]. A confirmation message will be displayed.

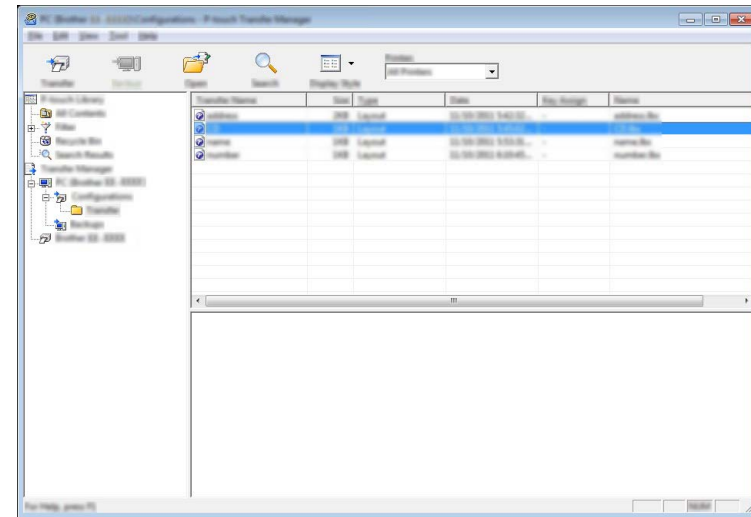

**Note**

**8** Click [OK].

- $\overline{\cdot}$  You can also transfer individual items to the printer without adding them to a folder. Select the template or other data that you want to transfer, and then click [**Transfer**].
- Multiple items and folders can be selected and transferred in one operation.

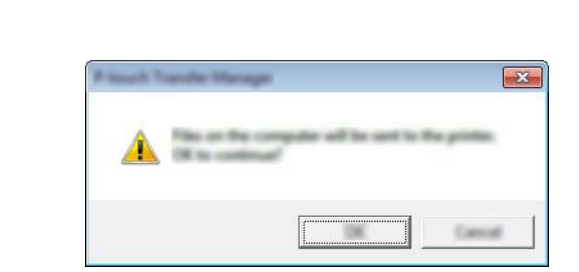

The selected templates, folders or other data are transferred to the printer.

#### <span id="page-17-1"></span><span id="page-17-0"></span>**Backing up Templates or Other Data Saved in the Printer <sup>3</sup>**

Use the following procedure to retrieve templates or other data saved in the printer and save it on the computer.

#### **A** Important -

- Backed up templates or other data cannot be edited on the computer.
- Depending on the printer model, templates or other data backed up from one printer model may not be able to be transferred to another printer model.
- $\blacksquare$  Connect the computer and the printer and turn the printer on. The printer model name is displayed in the folder view. If you select a printer in the folder view, the current templates and other data stored in the printer are displayed.
- **2** Select the printer to back up from, and then click [**Backup**]. A confirmation message is displayed.

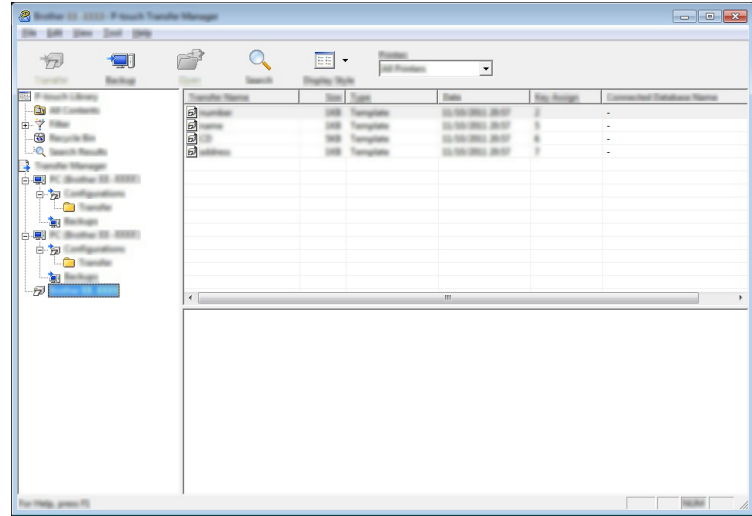

#### **3** Click [OK].

A new folder is created under the printer in the folder view. The folder name is based on the date and time of the backup. All of the printer's templates and other data are transferred to the new folder and saved on the computer.

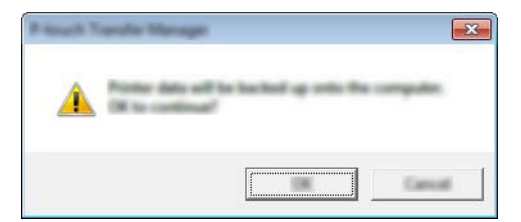

#### <span id="page-18-0"></span>**Deleting All the Printer Data <sup>3</sup>**

Use the following procedure to delete all templates or other data that are saved in the printer.

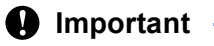

This feature is only available when the computer and printer are connected via USB.

**1** Connect the computer and the printer and turn the printer's power on. The printer model name is displayed in the folder view.

**2** Right-click the printer, and then select [Delete All].

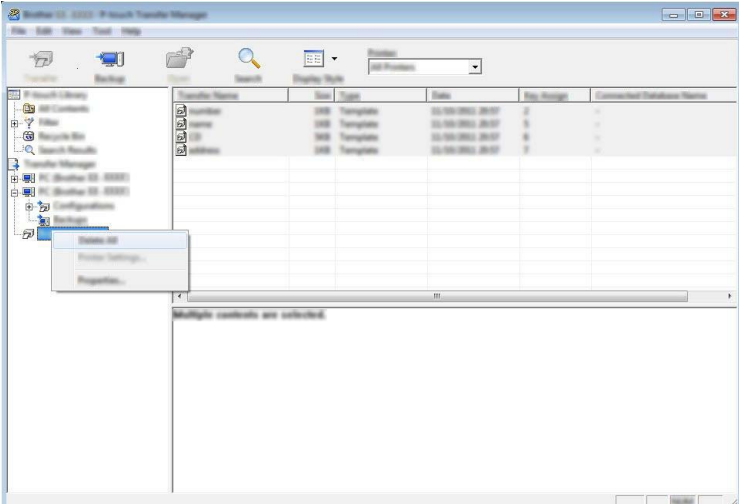

A confirmation message is displayed.

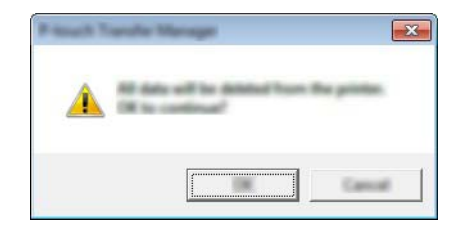

c Click [**OK**].

All templates and other data saved in the printer is deleted.

# <span id="page-19-0"></span>**P-touch Library <sup>3</sup>**

#### <span id="page-19-1"></span>**Starting P-touch Library <sup>3</sup>**

```
For Windows Vista® / Windows® 7 / Windows Server® 2008 / Windows Server® 2008 R2:
From the Start button, click [All Programs]-[Brother P-touch]-[P-touch Tools]-[P-touch Library 2.2].
For Windows® 8 / Windows® 8.1 / Windows Server® 2012 / Windows Server® 2012 R2:
Click [P-touch Library 2.2] on the [Apps] screen.
```
#### **For Windows® 10**:

From the Start button, select all applications, and then click [**P-touch Library 2.2**] under [**Brother P-touch**].

When P-touch Library starts, the main window is displayed.

#### **Main window <sup>3</sup>**

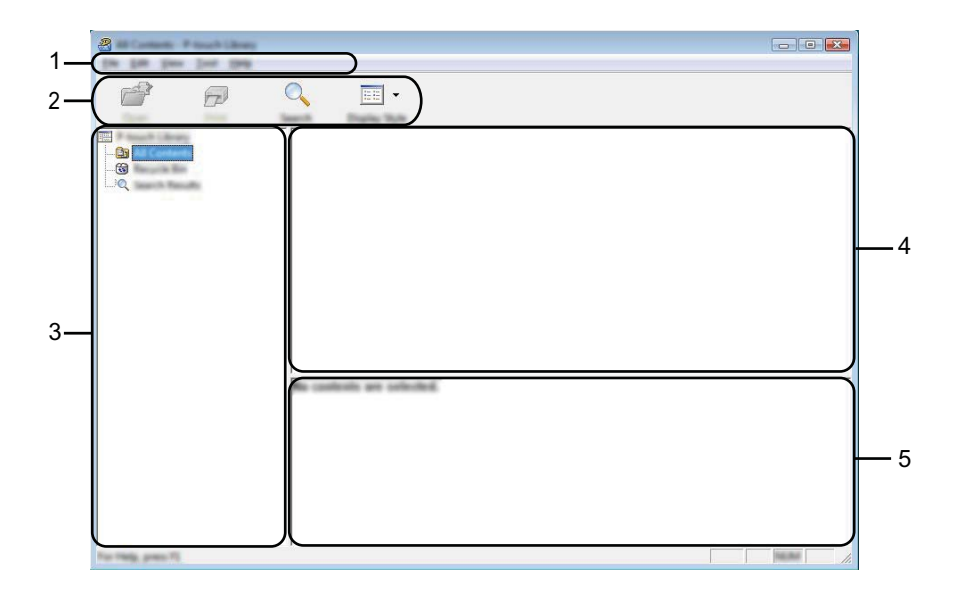

#### **1 Menu bar**

Provides access to all available commands, which are grouped under each menu title ([**File**], [**Edit**], [**View**], [**Tool**], and [**Help**]) according to their functions.

#### **2 Toolbar**

Provides access to frequently used commands.

#### **3 Folder list**

Displays a list of folders. When you select a folder, the templates or other data in the selected folder is displayed in the templates list.

#### **4 Templates list**

Displays a list of the templates or other data in the selected folder.

How to Use P-touch Transfer Manager & P-touch Library (Windows® Only)

#### **5 Preview**

Displays a preview of the templates or other data selected in the templates list.

#### **Explanations of the Toolbar Icons**

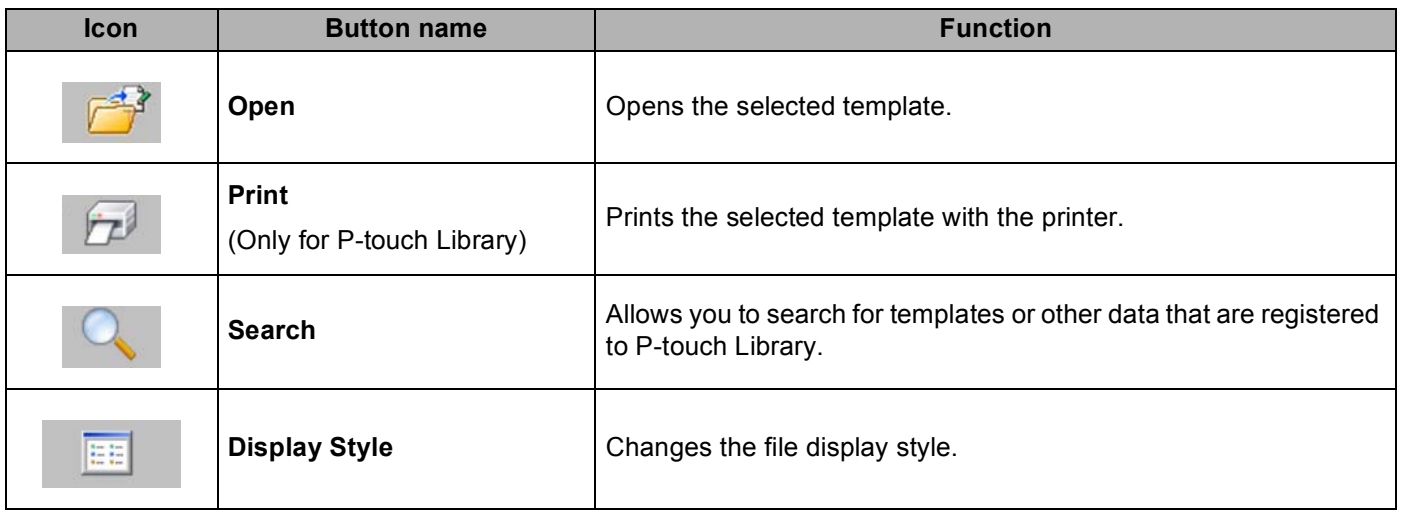

#### <span id="page-20-0"></span>**Opening and Editing Templates <sup>3</sup>**

Select the template you want to open or edit, and then click [**Open**].

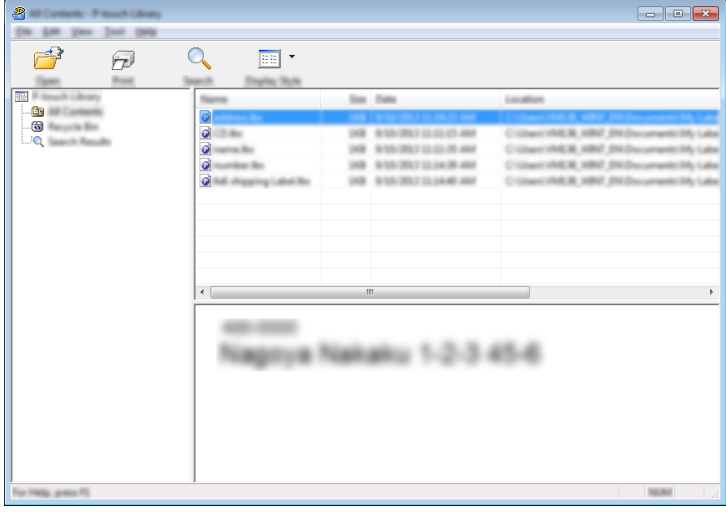

The program associated with the template will be started and you can edit the template.

#### **Note**

The program that starts depends on the type of file you selected. For example, if you select a P-touch Template, P-touch Editor starts.

#### <span id="page-21-0"></span>**Printing Templates <sup>3</sup>**

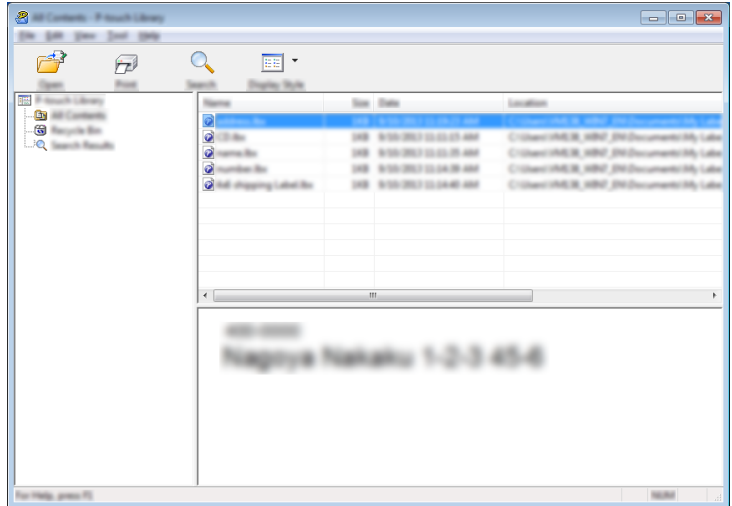

Select the template that you want to print and then click [**Print**].

The template is printed using the connected printer.

#### <span id="page-21-1"></span>**Searching for Templates or Other Data <sup>3</sup>**

You can search for templates or other data registered to P-touch Library.

**1** Click [Search].

The [**Search**] dialog box is displayed.

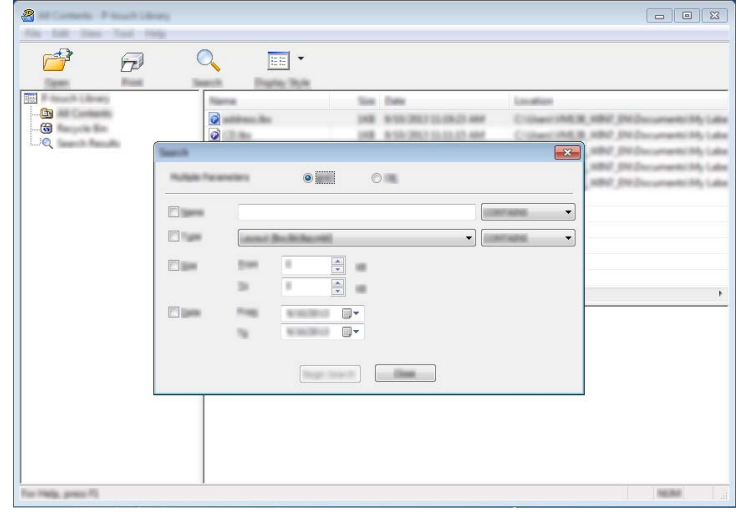

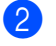

#### 2 Specify the search criteria.

The following search criteria are available:

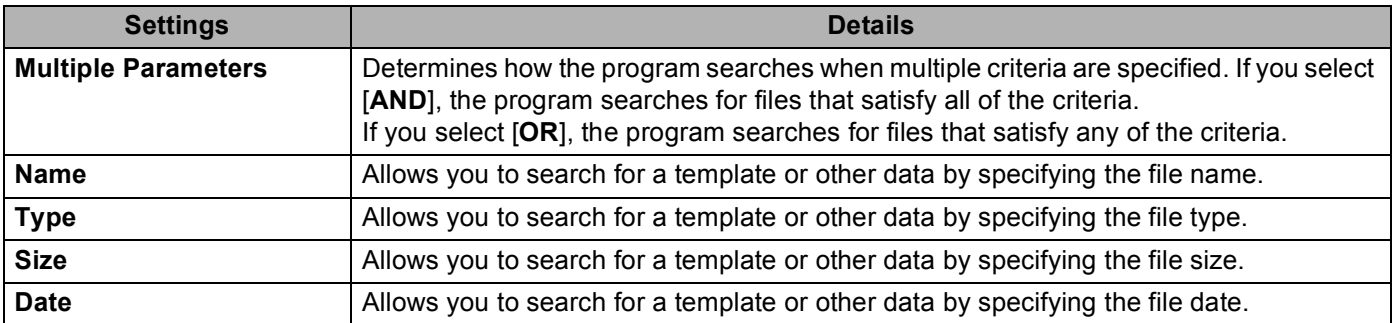

#### **3** Click [Begin Search].

The search begins.

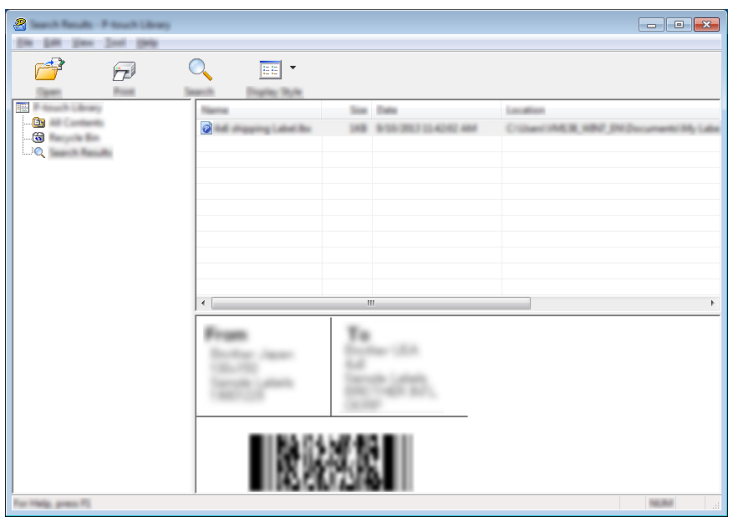

**4** Close the [Search] dialog box.

The search results can be confirmed by clicking [**Search Results**] in the folder view.

#### **Note**

You can register templates or other data to P-touch Library by dragging and dropping it into the [All Contents] folder or to the folder list. You can also configure P-touch Editor to register templates to P-touch Library automatically, using the following procedure:

- 1 From the P-touch Editor menu, select [**Tools**]-[**Options**].
- 2 In the [**Options**] dialog box, click [**Registration Settings**] in the [**General**] tab.
- 3 Select the timing for registering templates created with P-touch Editor, and then click [**OK**].

# <span id="page-23-0"></span>**Transferring Templates with P-touch Transfer Express (Windows® Only) <sup>4</sup>**

By using P-touch Transfer Express, one or more templates and a database can be easily transferred into a Brother printer via a local USB. After a template has been created by an administrator, it can be distributed together with P-touch Transfer Express to many users and easily transfer a template into each Brother printer locally.

#### **I**mportant

**4**

- If the template is to be transferred as a new one, make sure you specify a [**Key Assign**] number (in P-touch Transfer Manager) that is not currently used. If the specified [**Key Assign**] number is already being used, the existing template will be overwritten with the new one.
- This function requires a USB connection.

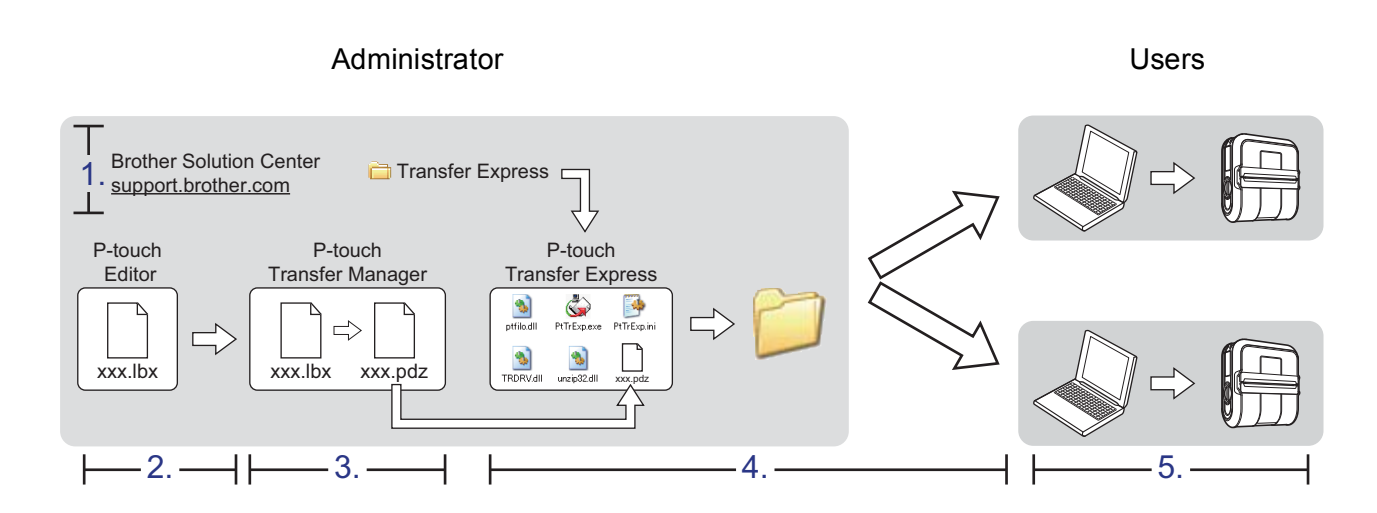

## <span id="page-23-1"></span>**Preparing P-touch Transfer Express**

The user must prepare P-touch Transfer Express for transferring templates to a printer.

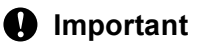

P-touch Transfer Express is only available in English.

You can download the latest P-touch Transfer Express from the following website. [support.brother.com](http://support.brother.com) [**Product Search**] - [**Downloads**]

2 Download Transfer Express to any location on the computer.

### <span id="page-24-0"></span>**Transferring the Template to P-Touch Transfer Manager <sup>4</sup>**

**1** In P-touch Editor, open the template to be transferred.

b Click [**File**] - [**Transfer Template**] - [**Transfer**].

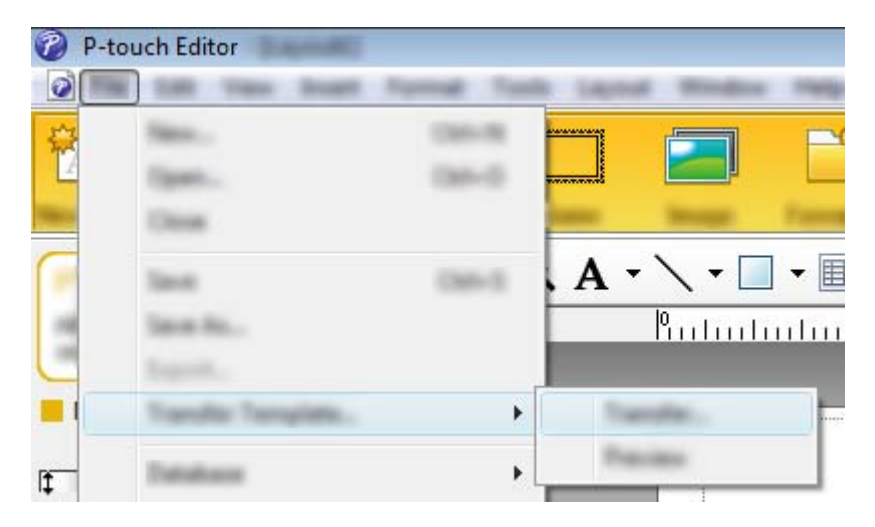

The template is transferred to P-touch Transfer Manager. P-touch Transfer Manager automatically starts up.

#### **Note**

- **For Windows Vista® / Windows® 7 / Windows Server® 2008 / Windows Server® 2008 R2:** The template can also be transferred to P-touch Transfer Manager by clicking the Start button - [**All Programs**] - [**Brother P-touch**] - [**P-touch Tools**] - [**P-touch Transfer Manager 2.2**] to start P-touch Transfer Manager, then dragging the .lbx file to the P-touch Transfer Manager window.
- **For Windows® 8 / Windows® 8.1 / Windows Server® 2012 / Windows Server® 2012 R2:** The template can also be transferred to P-touch Transfer Manager by clicking [**P-touch Transfer Manager 2.2**] on the [**Apps**] screen to start P-touch Transfer Manager, then dragging the .lbx file to the P-touch Transfer Manager window.
- **For Windows® 10:**

The template can also be transferred to P-touch Transfer Manager by clicking the Start button, then selecting all applications and clicking [**Brother P-touch**] - [**P-touch Transfer Manager 2.2**] to start P-touch Transfer Manager, and then dragging the .lbx file to the P-touch Transfer Manager window.

# <span id="page-25-0"></span>**Saving the Template as a Transfer Package File (.pdz) <sup>4</sup>**

In order to create a file in a format that can be used by P-touch Transfer Express, save the template as a Transfer Package file (.pdz).

**1** In the folder view, select [Configurations].

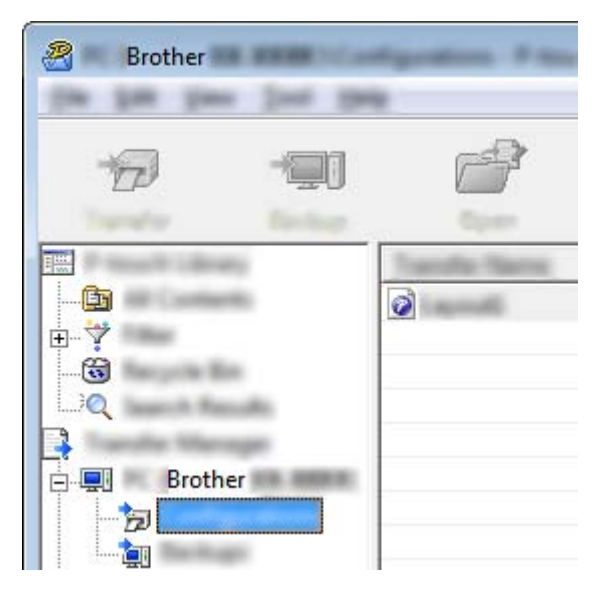

**2** Select the template you want to distribute.

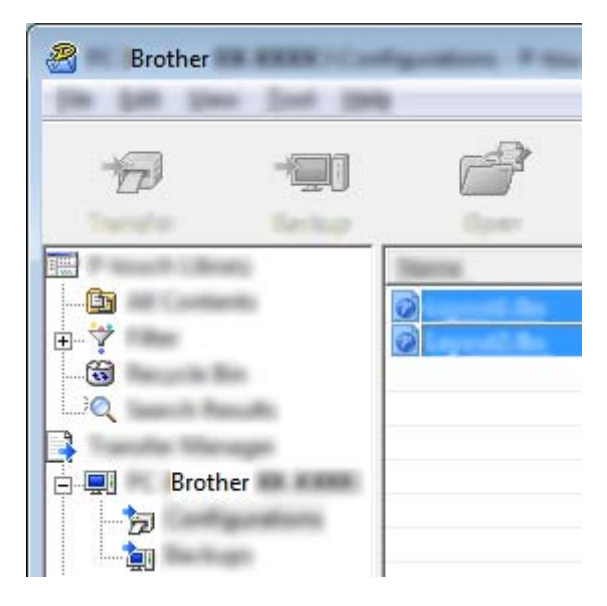

Multiple templates can be selected.

Transferring Templates with P-touch Transfer Express (Windows® Only)

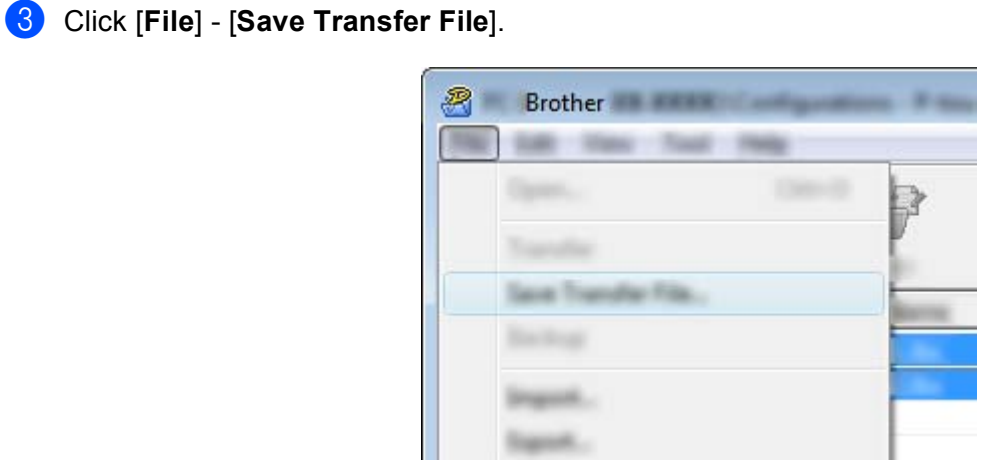

#### **Note**

- If [**Save Transfer File**] was clicked while either [**Configurations**] or a created folder is selected, all templates in the folder are saved as the Transfer Package file (.pdz).
- Multiple templates can be combined into a single Transfer Package file (.pdz).
- d Type in the name, and then click [**Save**].

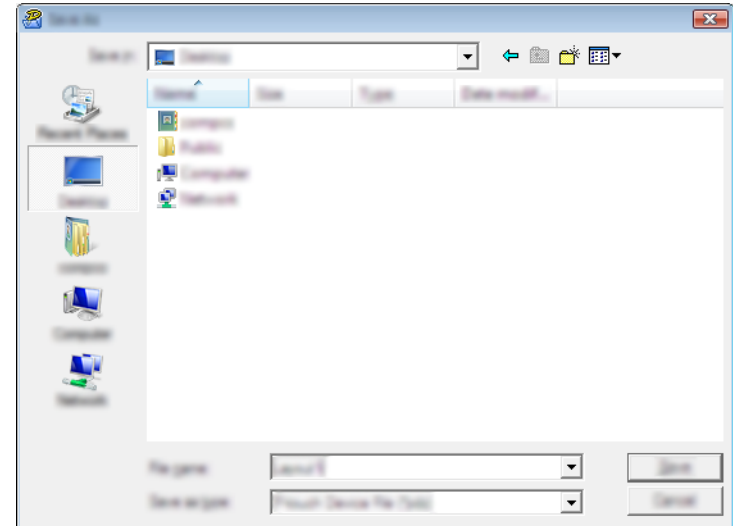

The template is saved as a Transfer Package file (.pdz).

### <span id="page-27-0"></span>**Distributing the Transfer Package File (.pdz) and P-Touch Transfer Express to the User**

### **Note**

If the user already has P-touch Transfer Express downloaded, it is not necessary for the administrator to send the Transfer Express folder to the user. In this case, the user can simply move the distributed Transfer Package file to the downloaded folder and then double-click [**PtTrExp.exe**].

Move the Transfer Package file (.pdz) to the downloaded folder.

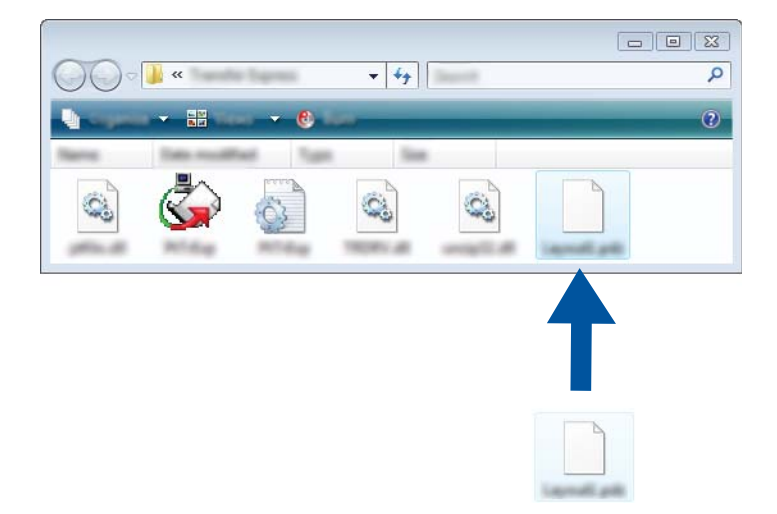

2 Distribute all files in the downloaded folder to the user.

## <span id="page-28-0"></span>**Transferring the Transfer Package File (.pdz) to Your Printer <sup>4</sup>**

Using the P-touch Transfer Express application received from the administrator, the user can transfer the Transfer Package file (.pdz) to the printer.

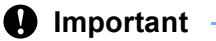

Do not turn off the power when transferring templates.

- $\blacksquare$  Turn on the printer.
- Using a USB cable, connect the printer to the computer.

- **3** Double-click [PtTrExp.exe], which was received from the administrator.
- d When there is a single Transfer Package file (.pdz) within the folder containing [**PtTrExp.exe**], click [**Transfer**].

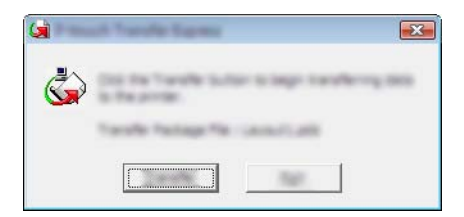

The transfer of the Transfer Package file begins.

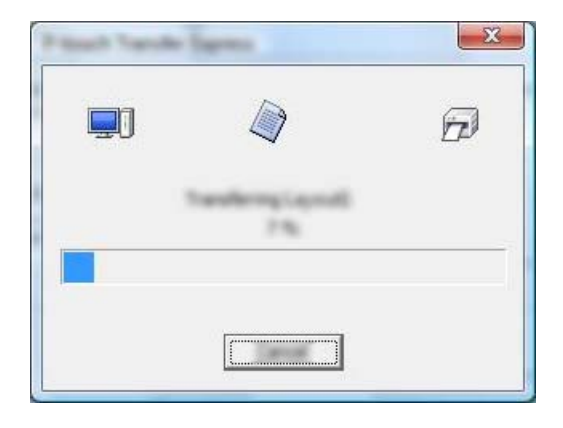

When there are either multiple or no Transfer Package files (.pdz) within the folder containing [**PtTrExp.exe**], click [**Browse**].

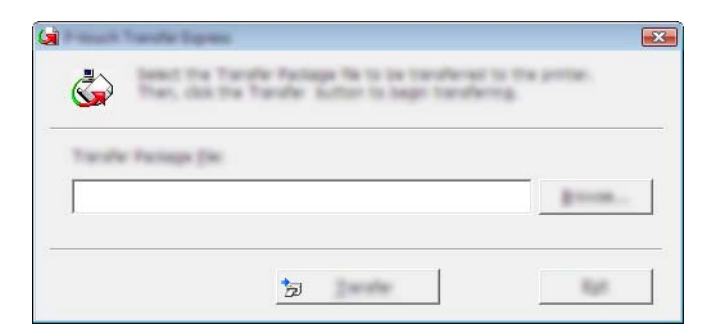

Select the Transfer Package file you want to transfer, and then click [**Open**].

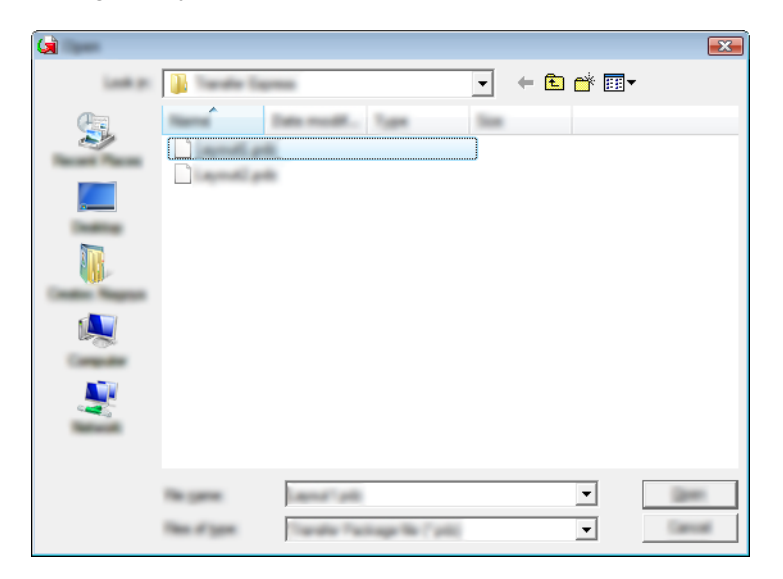

Click [**Transfer**].

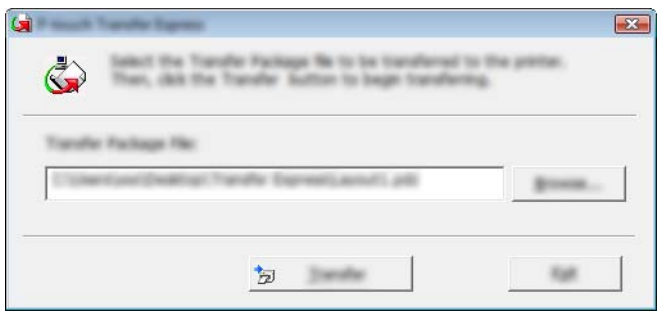

Transferring Templates with P-touch Transfer Express (Windows® Only)

Click [**Yes**].

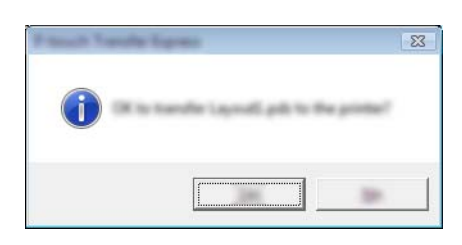

The transfer of the Transfer Package file begins.

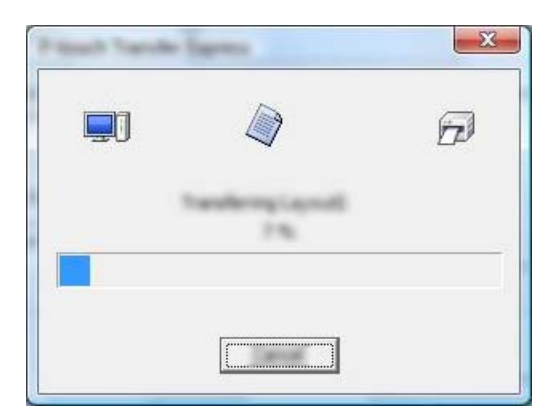

e Click [**OK**].

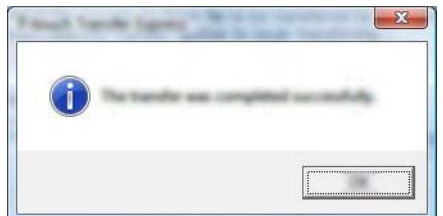

The transfer of the Transfer Package file is completed.

# **5**

# <span id="page-31-0"></span>**How to Update Printer Software Using Windows® and Mac Computers <sup>5</sup>**

The software can be upgraded to the latest available version using this tool.

Windows $^{\circledR}$  is used in the following example.

#### **Note**

- To use the P-touch Update Software, download it from our website at [support.brother.com](http://support.brother.com) and install it. The installation instructions are available on the download page.
- You must be connected to the internet in order to launch the P-touch Update Software.
- You may find that the software and the contents in this manual are different.
- Upon installation of the P-touch Update Software, an icon will be installed on your desktop for your convenience.
- Do not turn off the power when transferring data or updating firmware.

# <span id="page-31-1"></span>**Updating P-touch Editor <sup>5</sup>**

a **For Windows Vista® / Windows® 7 / Windows Server® 2008 / Windows Server® 2008 R2** Double-click the [**P-touch Update Software**] icon.

#### **Note**

The following method can also be used to start P-touch Update Software.

Click the Start button, and then select [**All Programs**] - [**Brother P-touch**] - [**P-touch Update Software**].

**For Windows® 8 / Windows® 8.1 / Windows Server® 2012 / Windows Server® 2012 R2** Click [**P-touch Update Software**] on the [**Apps**] screen or double-click [**P-touch Update Software**] on the desktop.

#### **For Windows® 10**

From the Start button, select all applications and click [**Brother P-touch**] - [**P-touch Update Software**], or double-click [**P-touch Update Software**] on the desktop.

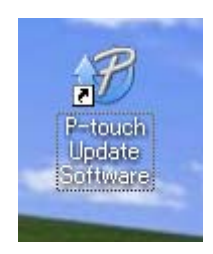

How to Update Printer Software Using Windows® and Mac Computers

Click the [**Computer software update**] icon.

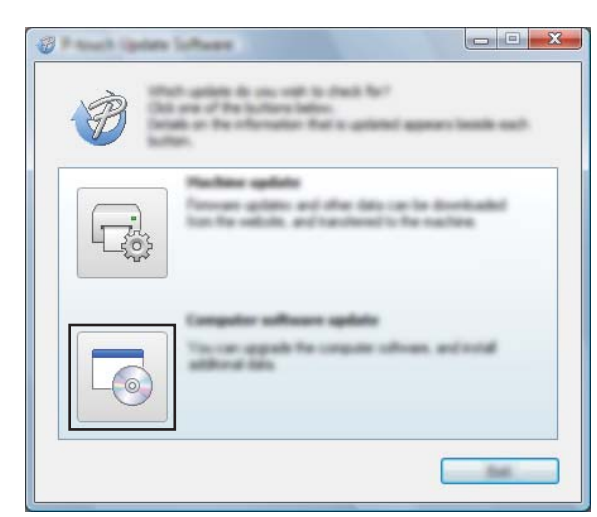

Select the [**Printer**] and [Language], select the check box next to P-touch Editor and then click [Install].

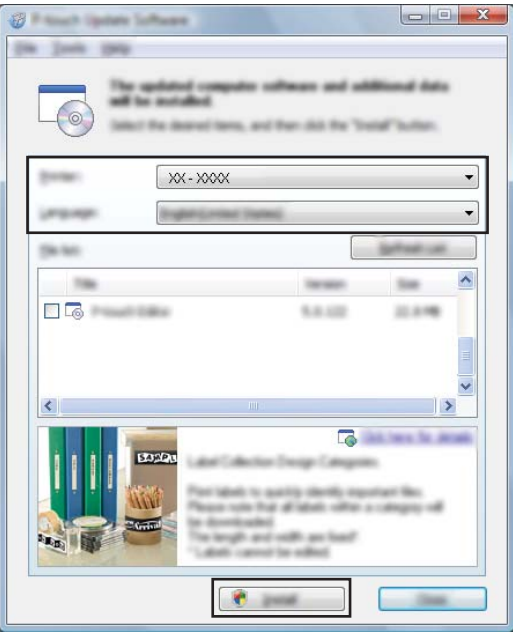

d A message is displayed to indicate the installation has finished.

# <span id="page-33-0"></span>**Updating the Firmware**

#### **I**mportant

- Do not turn off the power when transferring data or updating firmware.
- If another application is running, please exit the application.

 $\blacksquare$  Turn the printer on and connect the USB cable.

b **For Windows Vista® / Windows® 7 / Windows Server® 2008 / Windows Server® 2008 R2** Double-click the [**P-touch Update Software**] icon.

#### **Note**

The following method can also be used to start P-touch Update Software. Click the Start button, and then select [**All Programs**] - [**Brother P-touch**] - [**P-touch Update Software**].

#### **For Windows® 8 / Windows® 8.1 / Windows Server® 2012 / Windows Server® 2012 R2** Click [**P-touch Update Software**] on the [**Apps**] screen or double-click [**P-touch Update Software**] on the desktop.

#### **For Windows® 10**

From the Start button, select all applications and click [**Brother P-touch**] - [**P-touch Update Software**], or double-click [**P-touch Update Software**] on the desktop.

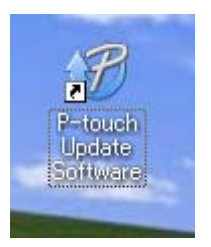

c Click the [**Machine update**] icon.

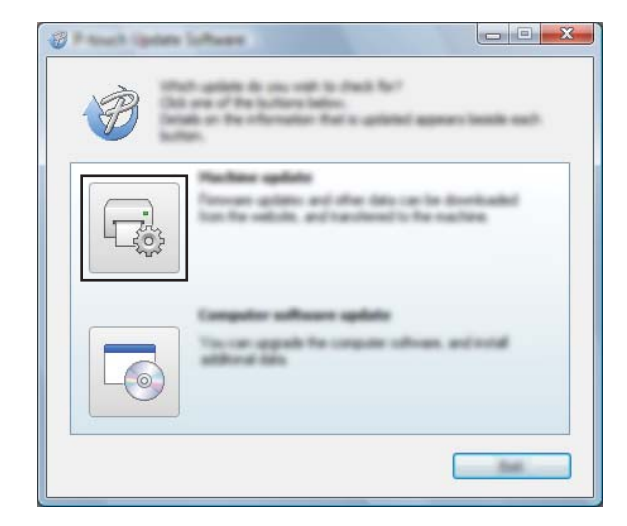

How to Update Printer Software Using Windows® and Mac Computers

d Select the [**Printer**], ensure that [**The machine is connected correctly.**] is displayed, and then click [**OK**].

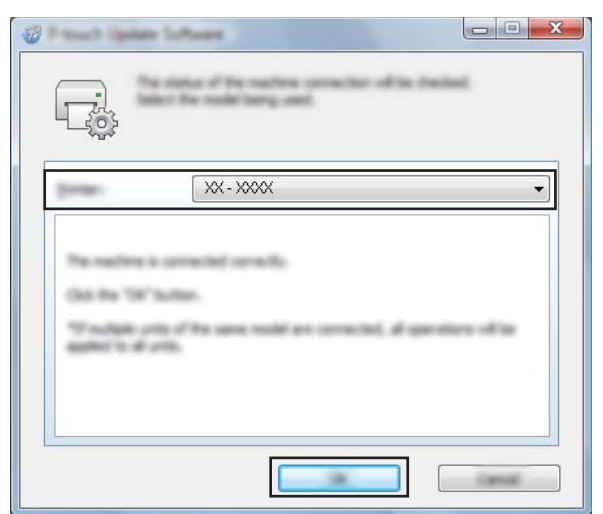

**5** Select the [Language], select the check box next to the firmware you want to update to, and then click [**Transfer**].

#### *<u>O* Important</u>

Do not turn the printer off or disconnect the cable while the data is being transferred.

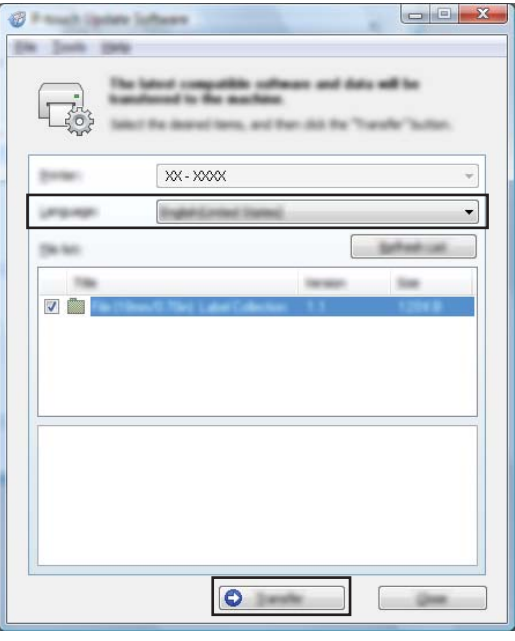

**6** Check the content to be updated, and then click [Start] to begin the update. The firmware update begins.

#### **Note**

Do not turn the printer off during the update process.

# <span id="page-35-0"></span>**Printing labels distributed to multiple printers <sup>6</sup>**

# <span id="page-35-1"></span>**Distributed printing <sup>6</sup>**

When printing a large number of labels, printing can be distributed among multiple printers. Since printing is performed at the same time, the total printing time can be reduced.

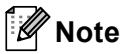

**6**

- Printing can be distributed to printers.
- The number of pages to be printed is automatically divided among the selected printers. If the specified number of pages cannot be evenly divided among the printers, it will be divided in the order of the printers liste[d](#page-36-0) in the dialog box when the print settings are specified in step  $\bigcirc$ .

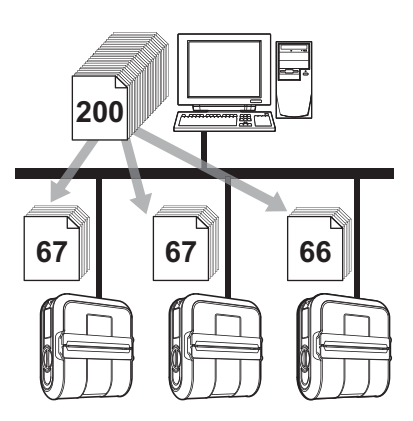

- a From the [**File**] menu in P-touch Editor, click [**Print**].
- b Click [**Properties…**].
- c Select the [**Advanced**] tab, select the [**Distributed Printing**] check box, and then click [**Settings**].

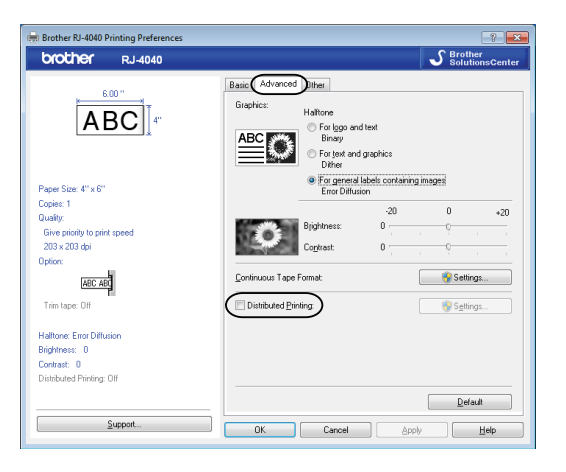

<span id="page-36-0"></span>**4** In the [Distributed Printing Settings] dialog box, select the printers to be used for distributed printing.

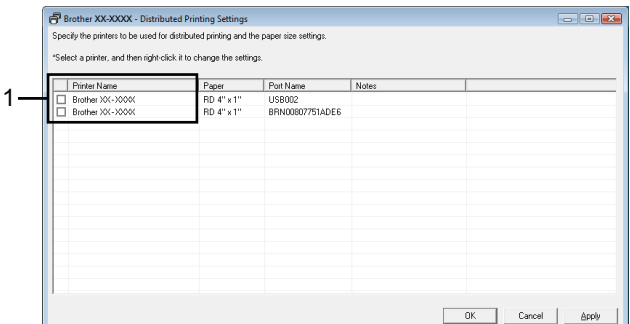

1 Select the check box beside the [**Printer Name**] to be used for distributed printing.

 $\bullet$  Specify the label size to be used for printing.

#### **A. If only one printer has been selected.**

In the [d](#page-36-0)ialog box from step  $\bullet$ , select the printer whose setting is to be specified, and then either doubleclick it or right-click it and click [**Settings**]. From the [**Paper**] drop-down list, select the label size.

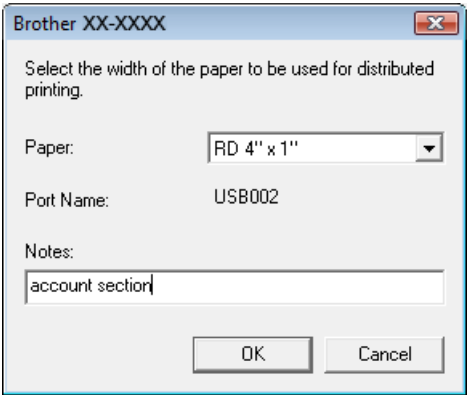

#### : U **Note**

- Information to be [d](#page-36-0)isplayed in the dialog box from step  $\bullet$  can be entered in the [Notes] text box.
- If you select [**\* Any paper**] from the "Paper" drop-down list, all selected distributed printers will print, regardless of the loaded label size.

#### **B. If multiple printers have been selected.**

In the [d](#page-36-0)ialog box from step  $\bullet$ , select the printers whose setting are to be specified, and right-click them and click [**Settings**]. From the [**Paper**] drop-down list, select the label size. The same label size setting is applied to all selected printers.

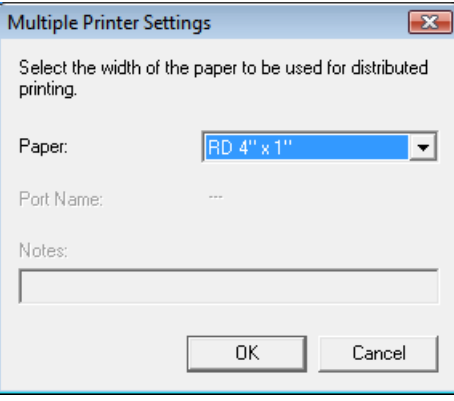

#### **Note**

- The settings below [**Printer Settings**] and [**Notes**] are not available.
- If you select [**\* Any paper**] from the [**Paper**] drop-down list, all selected distributed printers will print, regardless of the loaded label size.

**6** Click [OK] to close the label size setting window.

- **7** Click [OK] to close the [Distributed Printing Settings] window. Setup is completed.
- **8** Click [OK] to start distributed printing.

#### **Note**

We recommend performing a connection test for your operating environment. For more information, contact a sales representative.

# brother